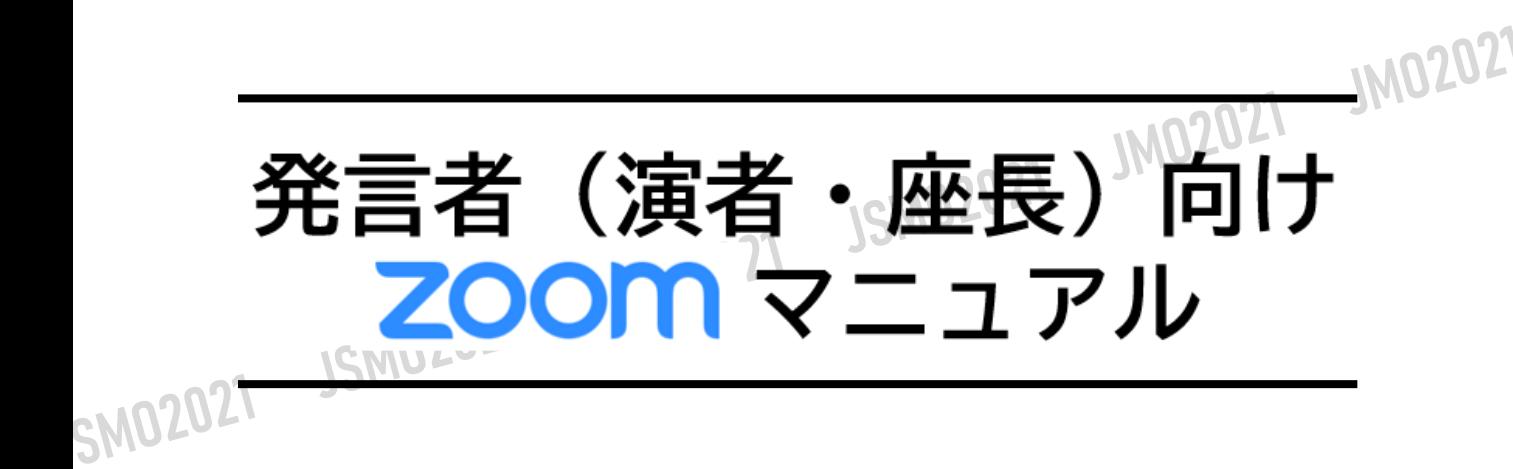

### **<sup>&</sup>lt;STEP1<sup>&</sup>gt;** ZOOMアプリ(PC版)をダウンロードしてください ※ダウンロードされている方は<STEP2へ>

# **クライアントアプリのダウンロード**

①インストーラーは[、公式ホームページ](https://zoom.us/download#client_4meeting) (<https://zoom.us/>)で配布されています。 ホーム画面下部の「**ダウンロード**」をクリックします。

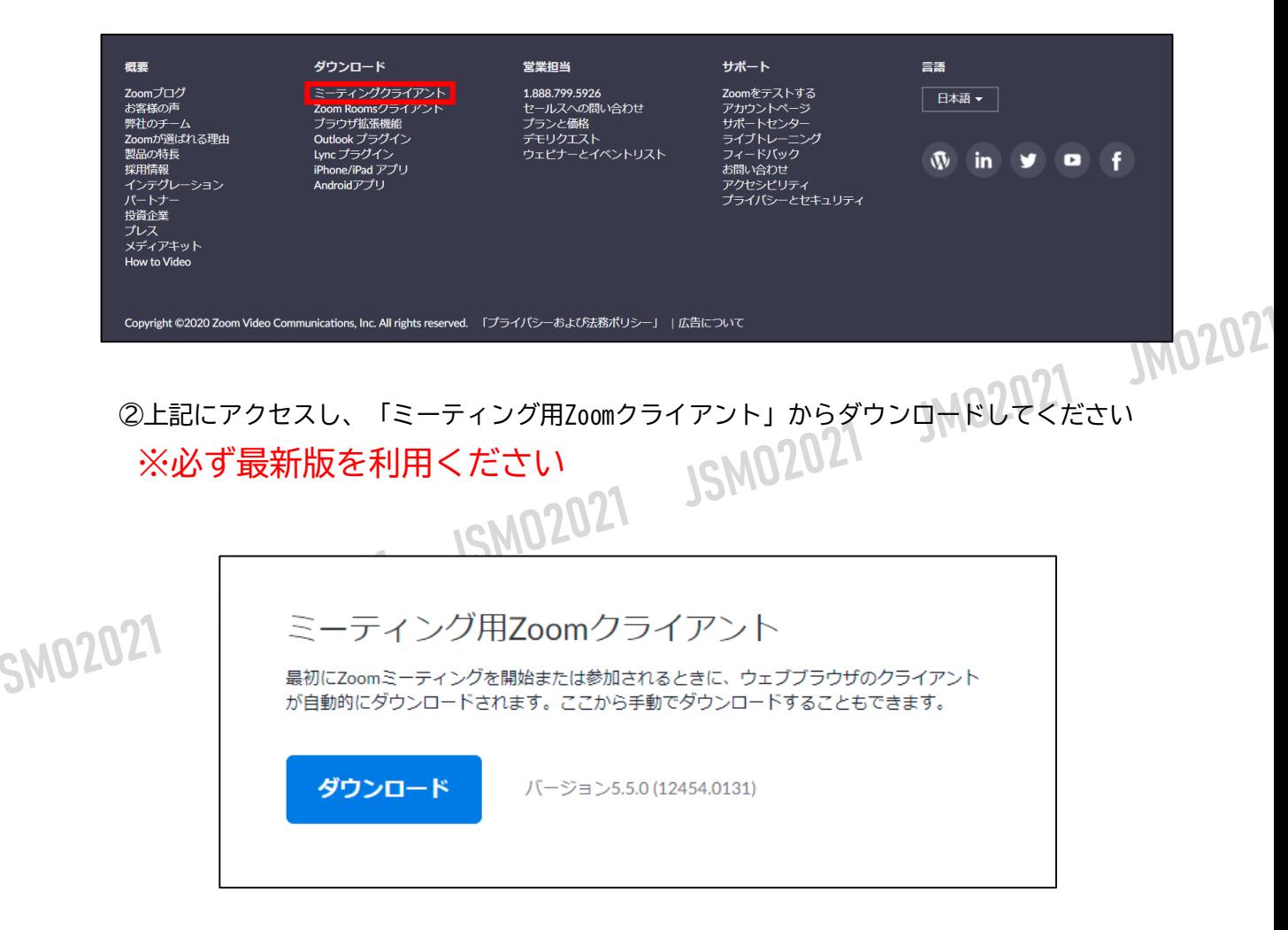

#### **サポートされるオペレーティングシステム**

MacOS 10.7以降を搭載のMac OS X Windows 7/9/8.1/10 SP1以降を搭載のWindows Vista SP3以降を搭載のWindows XP Ubuntu 12.04またはそれ以降 Mint 17.1またはそれ以降

Red Hat Enterprise Linux 6.4またはそれ以降 Oracle Linux 6.4またはそれ以降 CentOS 6.4またはそれ以降 Fedora 21またはそれ以降 OpenSUSE 13.2またはそれ以降 ArchLinux(64ビットのみ)

**STEP2**

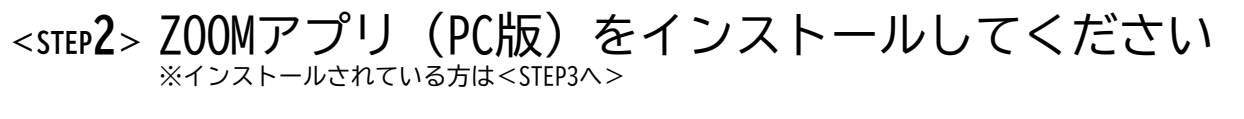

# **クライアントアプリのインストール**

①ダウンロードしたインストーラーを起動すると、インストールが始まります。 インストール自体に時間はかかりません

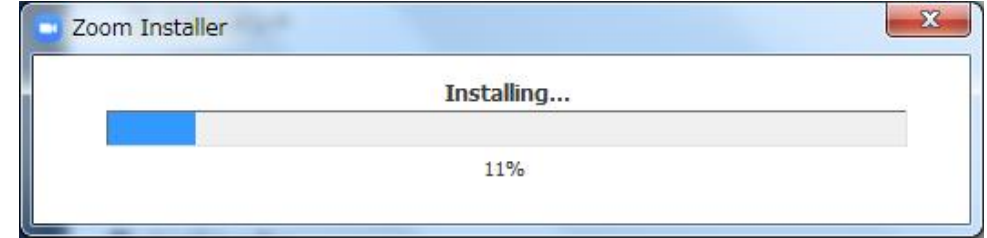

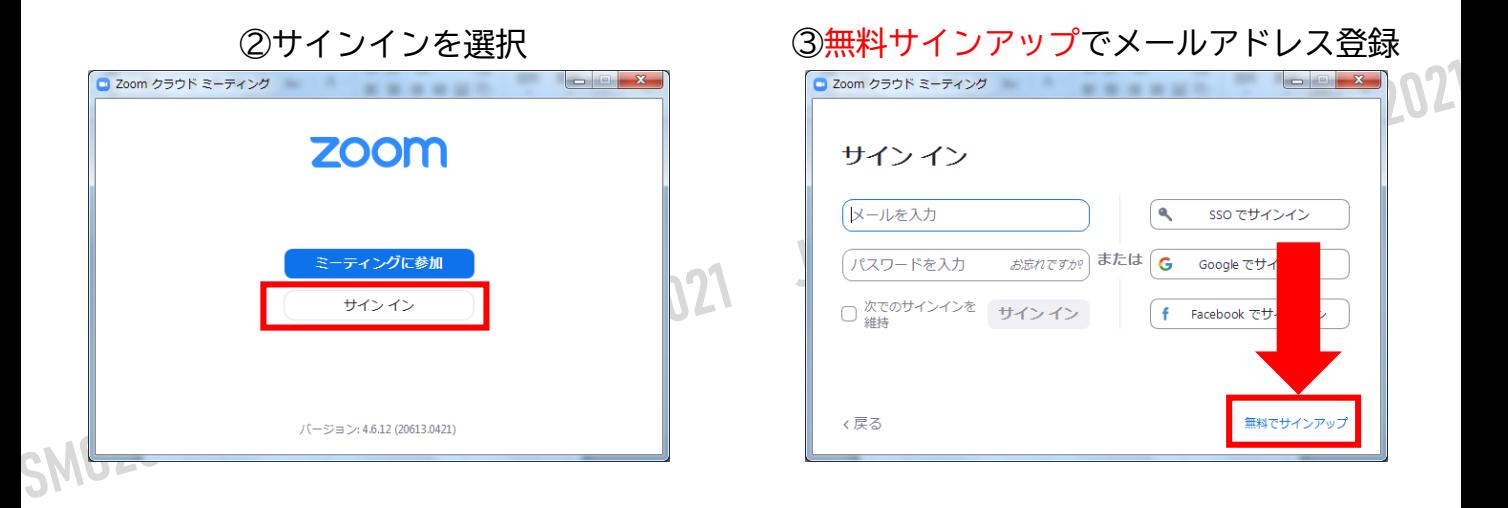

### ④入力したメールアドレスに有効化確認のメールが届くので、「アクティブなアカウント」を クリックしてそのままお進みください

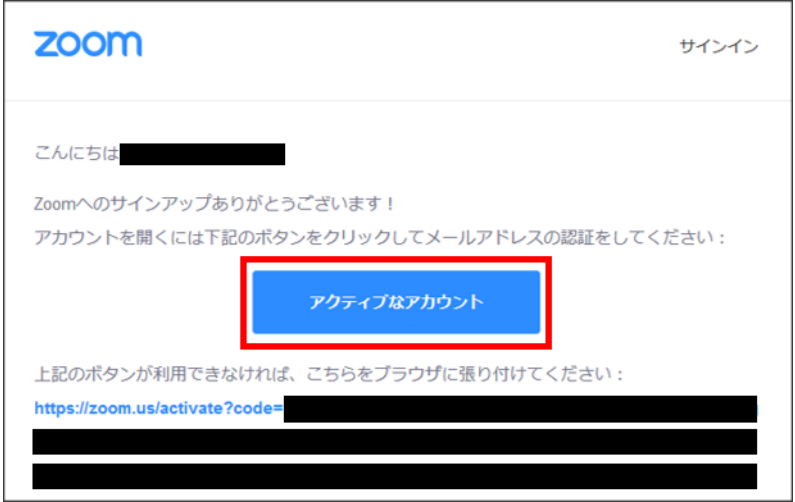

**STEP3**

# **<sup>&</sup>lt;STEP3<sup>&</sup>gt;** 発表会場入室前のご準備 **入室前に、Zoomにサインインしてビデオテストと オーディオテストしてください**

### ①ZOOMのアプリにサインインしてください

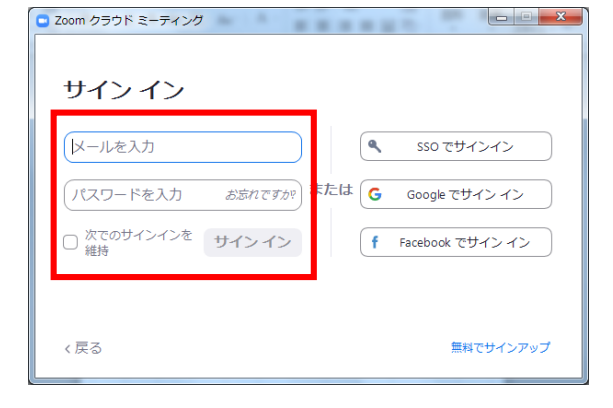

SM0202

#### ②設定(歯車アイコン)をクリックします

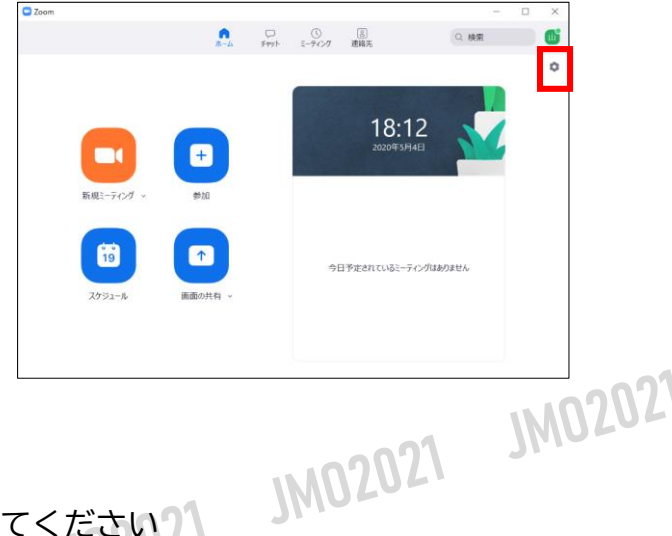

#### 3一般の設定をしてください ) □ 設定  $\times$ ☆ 一般 ◯ Windows 起動時に Zoom を起動  $\Box$  ビデオ □ 閉じると、ウィンドウが最小化され、タスクバーではなく通知エリアに表示されます □ デュアル モニターの使用 オーディオ □ミーティングの開始または参加するときに、自動的に全画面を開始  $\boldsymbol{\Theta}$ 画面の共有 □ミーティングの開始時に招待リンクを自動的にコピー √ ミーティングコントロールを常に表示 ⑦ Q チャット √ ミーティングの退出時に確認をとるために問い合わせる ■ 背景とフィルター √ 接続時間を表示 ◎ レコーディング □ 予定されているミーティングの 5 > 分前にお知らせてください  $\begin{bmatrix} 2 \\ 1 \end{bmatrix}$   $\begin{bmatrix} 1 \\ 2 \\ 3 \end{bmatrix}$ ディスプレイがオフになっているかスクリーンセーバーが起動しているときにマイビデオとマイオーディオ  $\bigcirc$ を停止 10 統計情報 □ ZoomをOutlookと統合 ⑦ 反応スキントーン ● フィードバック | キーボードショートカット ■ アクセシビリティ さらに設定を表示 [2]

④ビデオの設定をしてください

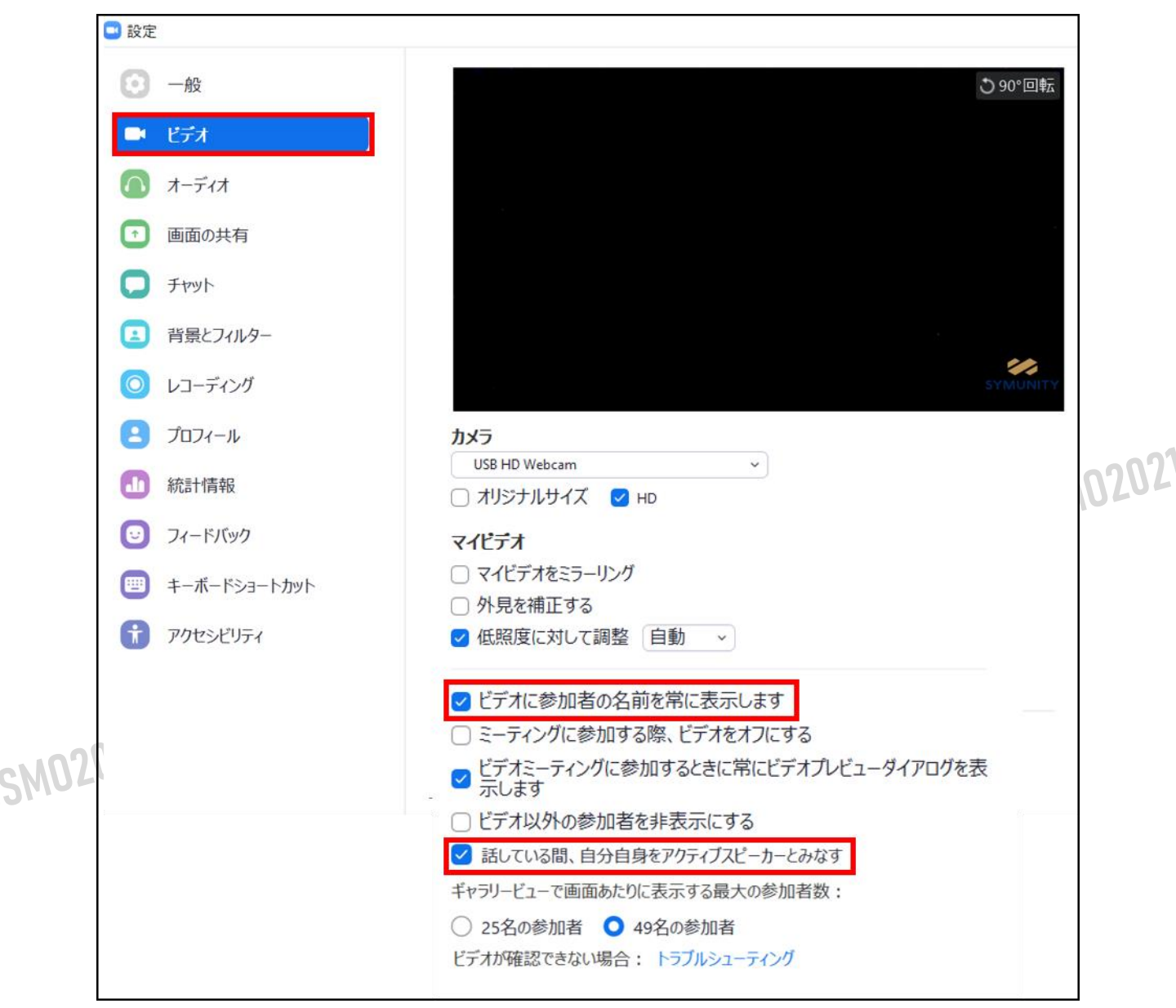

※外部のWEBカメラなどを利用されている場合は、カメラから選択して変更お願いします

⑤オーディオの設定をしてください

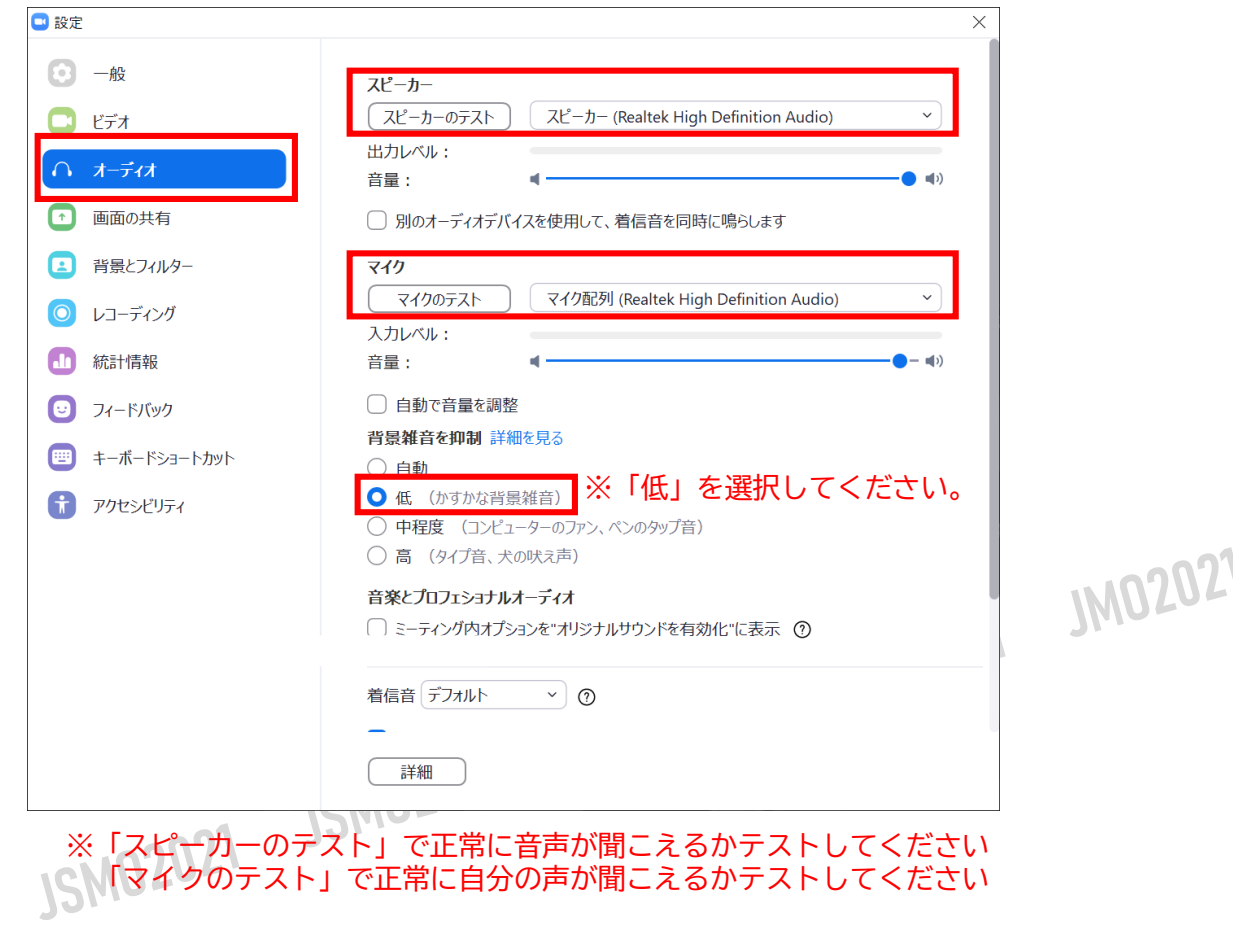

⑥画面を共有の設定をしてください

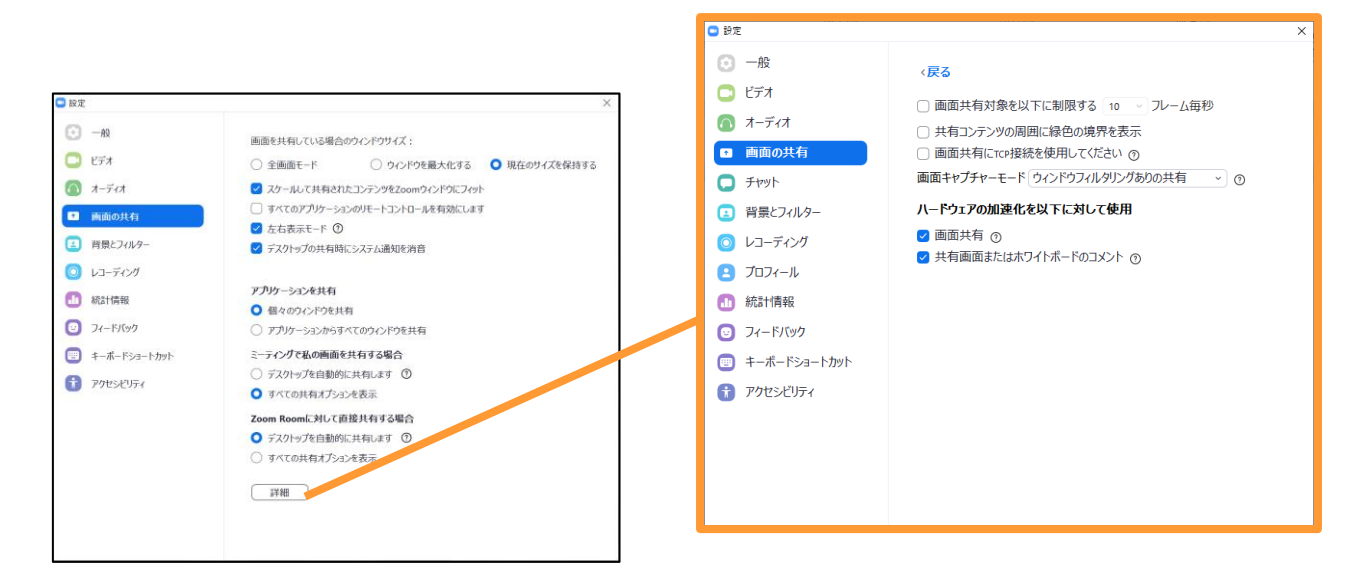

「詳細」から画面キャプチャーモードを 「ウィンドウフィルタリングありの共有」を 選択してください。

# **<sup>&</sup>lt;STEP4<sup>&</sup>gt;** 発表会場の入室方法

事前に運営事務局よりご発表会場となるZoomのURLとパスワードをお送り致します。 パスワードは発表会場へ入るときに入力が必要となります。 該当セッション開始時間の60~45分前には必ず入室してください。 事前に接続テストならびに簡単なオリエンテーションを行います。

※座長/演者用について、必ずメールでお送りするURLから入室をお願いいたします。 メールソフトによってはURLがリンクされていない場合がございますので、URLをコピーして ブラウザの検索画面に張り付けてご入室してください。

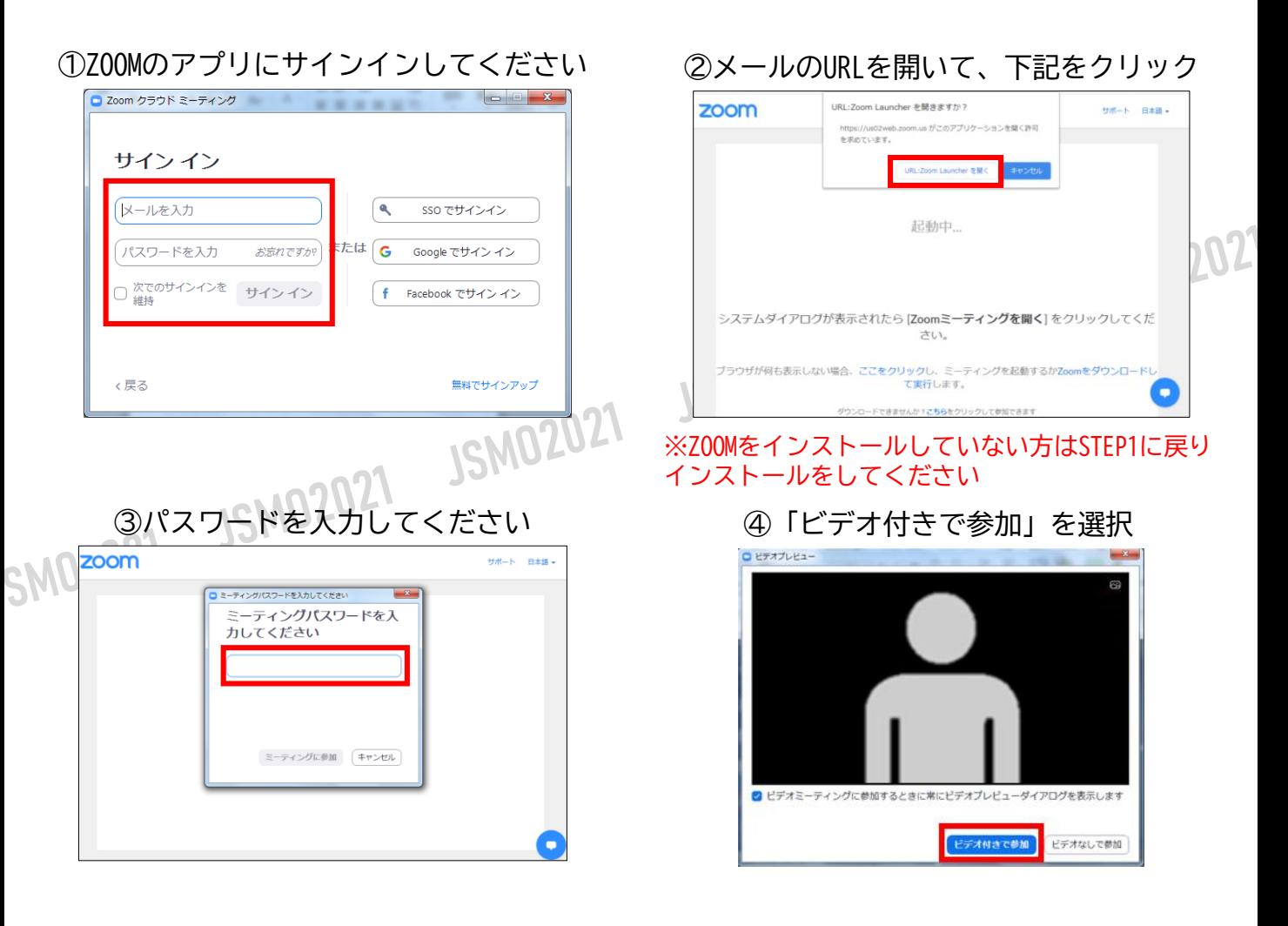

#### ⑤「コンピューターでオーディオに参加」 を選択

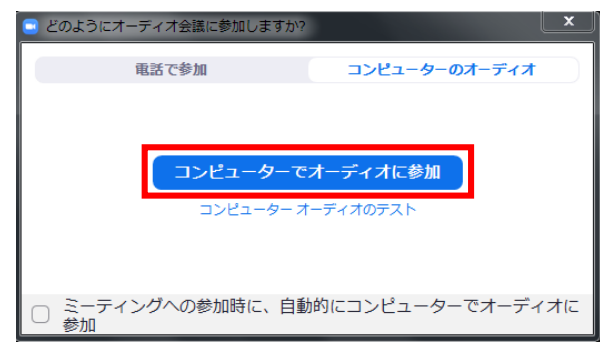

⑥セッション開始60~45分前に入室してください。

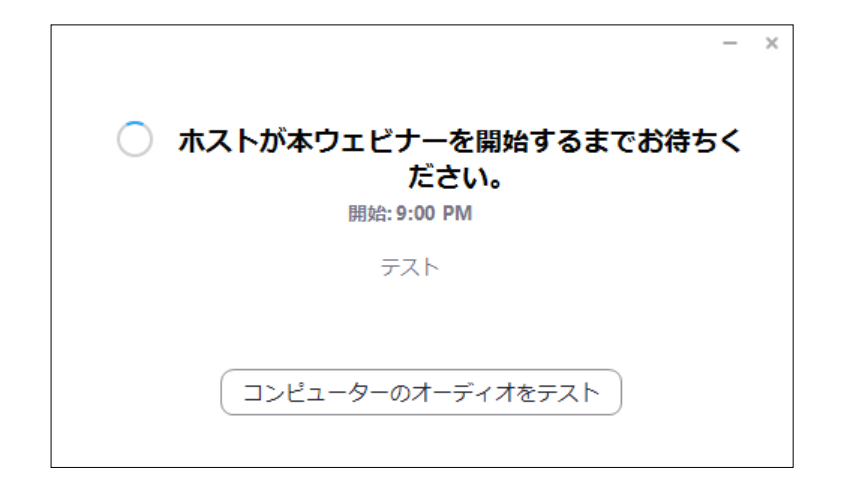

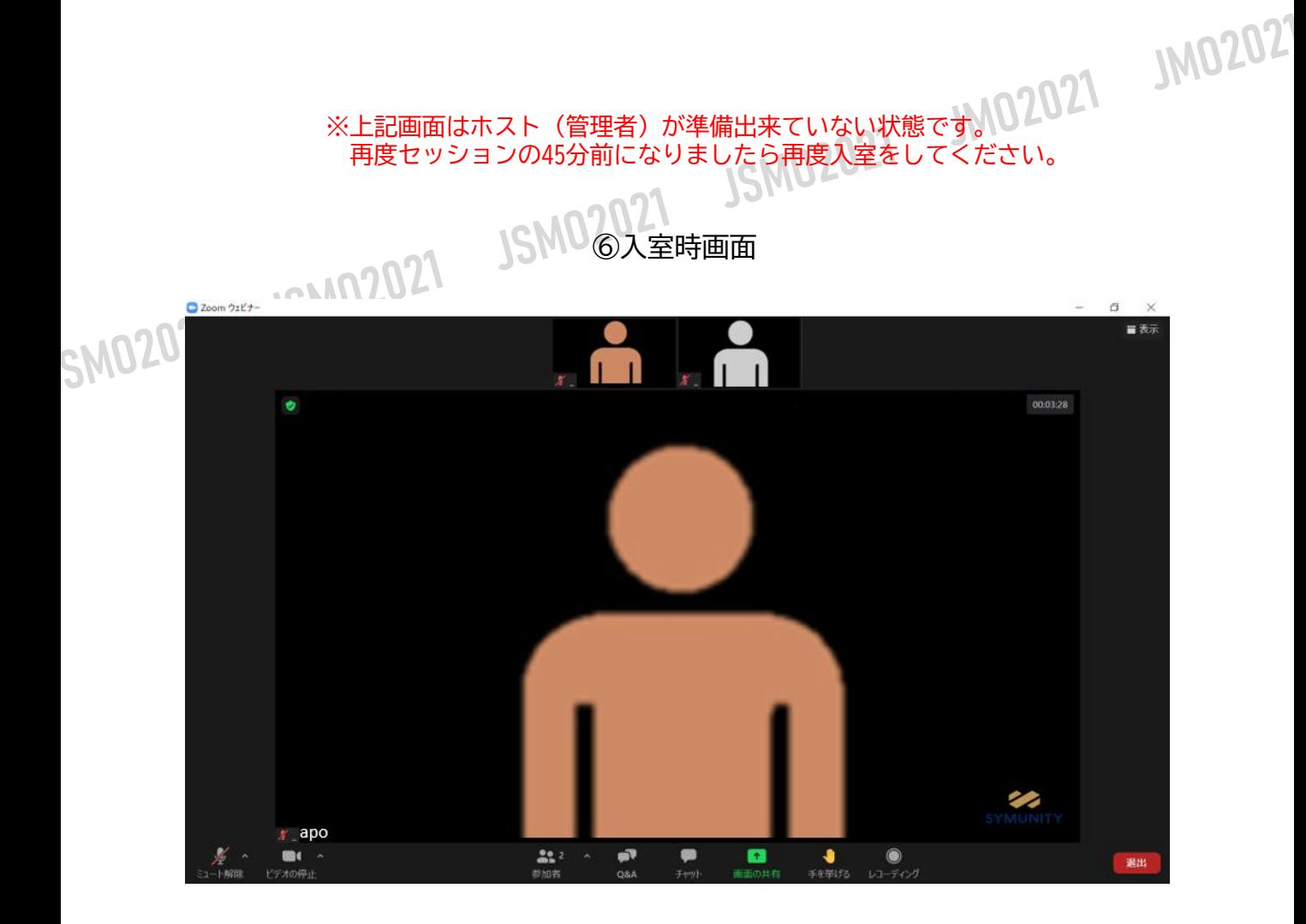

※インターネットは有線接続を推奨しております。 不安定な接続環境ですと、画質や画像落ち、音声の途切れに繋がり 視聴者の方に影響を及ぼすことがあります。

# **<sup>&</sup>lt;STEP5<sup>&</sup>gt;** 入室後の設定確認

# **入室後、表示名の変更等をしてください**

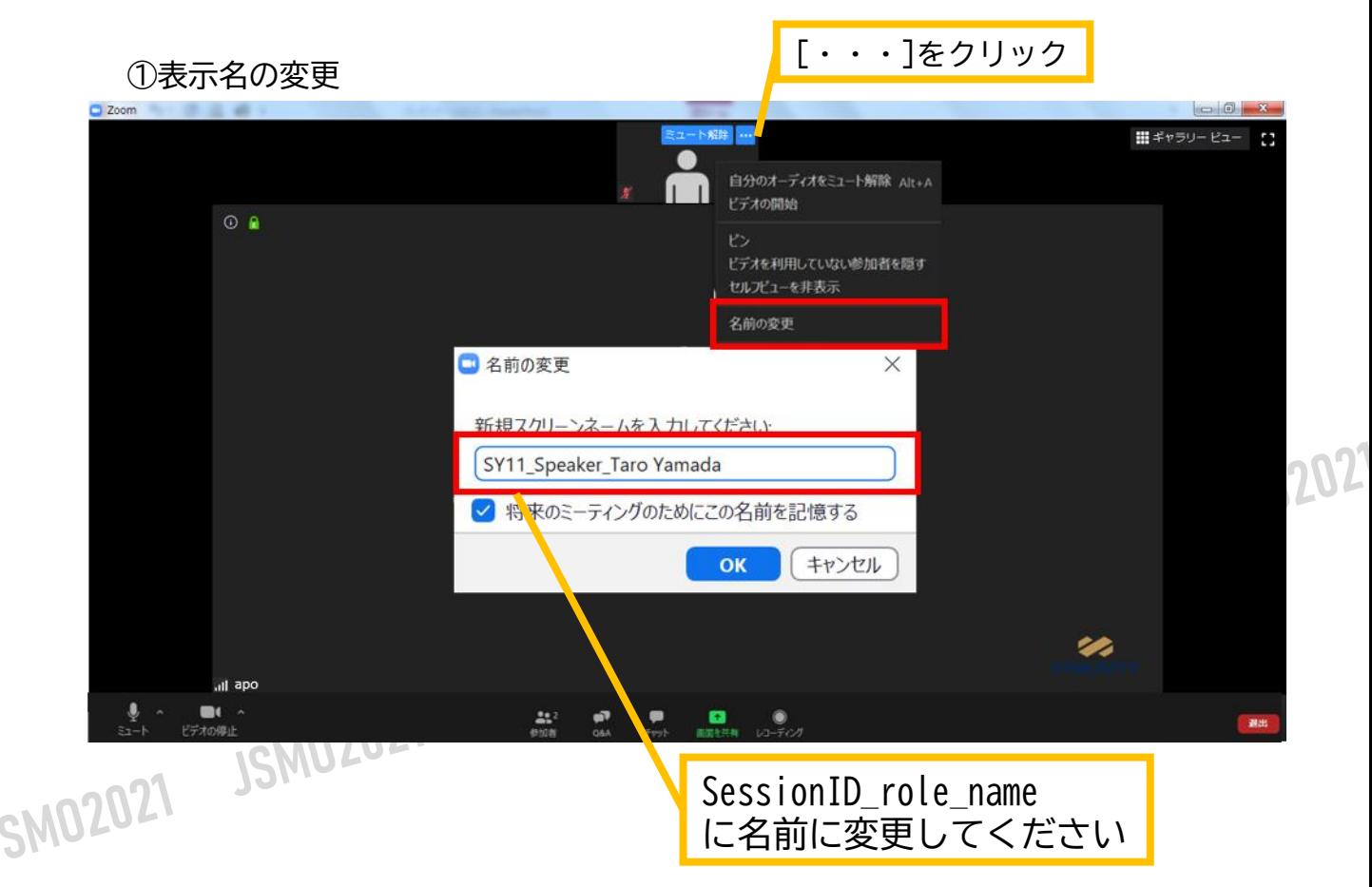

#### ②カメラとオーディオの設定確認できていない場合

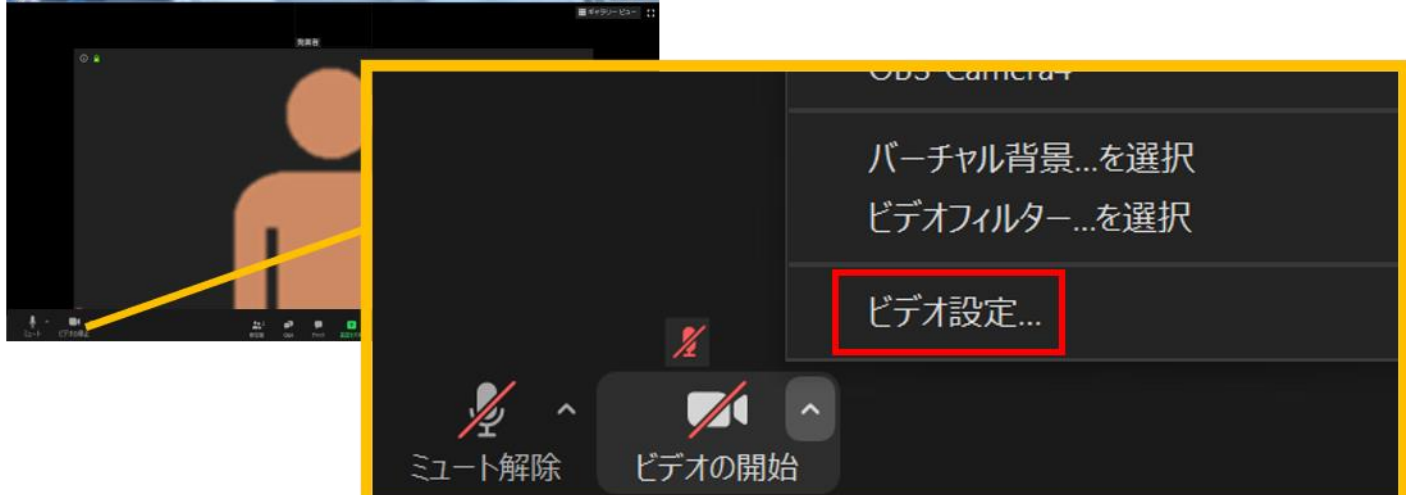

ビデオ設定選択後「STEP3の③④」を参照ください

# **<sup>&</sup>lt;STEP6<sup>&</sup>gt;** 講演時の注意事項と操作方法

### **マイクのご操作について**

PCでZoomと発表用のPowerPoint以外のアプリ、ソフトウェアを起動していると、 スペックにより動作が遅くなることがありますので必ず終了しておいてください

# 「発言する時」と「発言しない時」の注意事項

「発言する時」以外は必ず音声の**ミュート**を心掛けてください。 音声のハウリング等に繋がり視聴者が聞きづらくなってしまいます。 また座長につきましては、演者がミュート解除など忘れている場合 ミュートを解除するようにお声がけしてください。

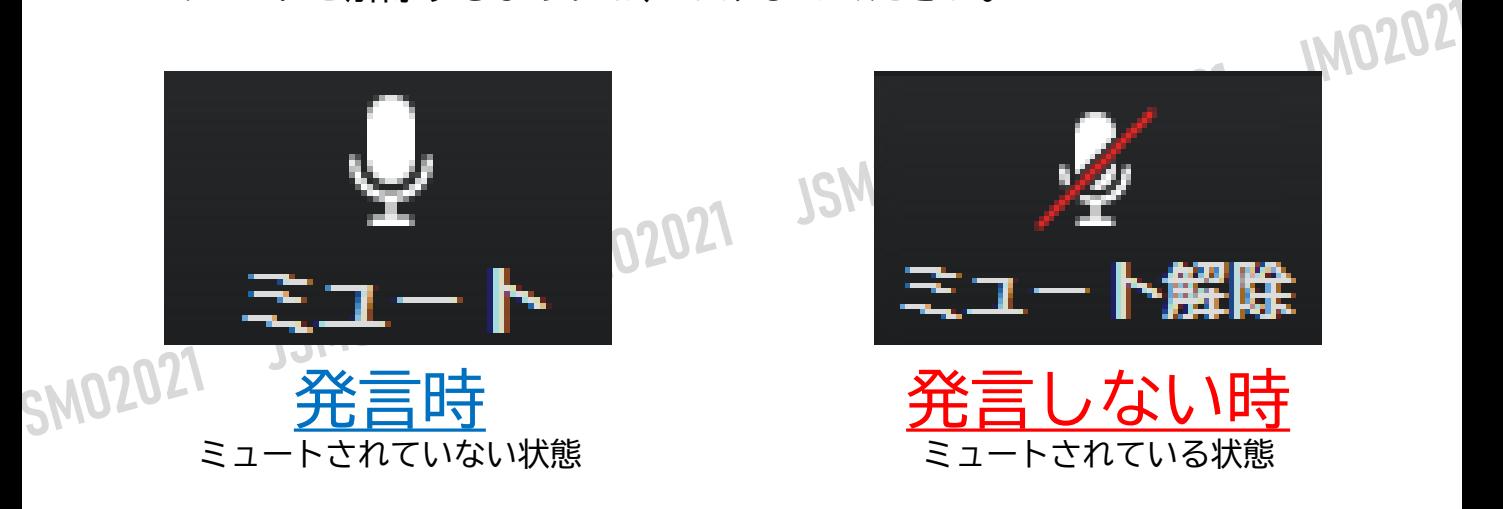

ビデオについても発言時はミュート解除してください

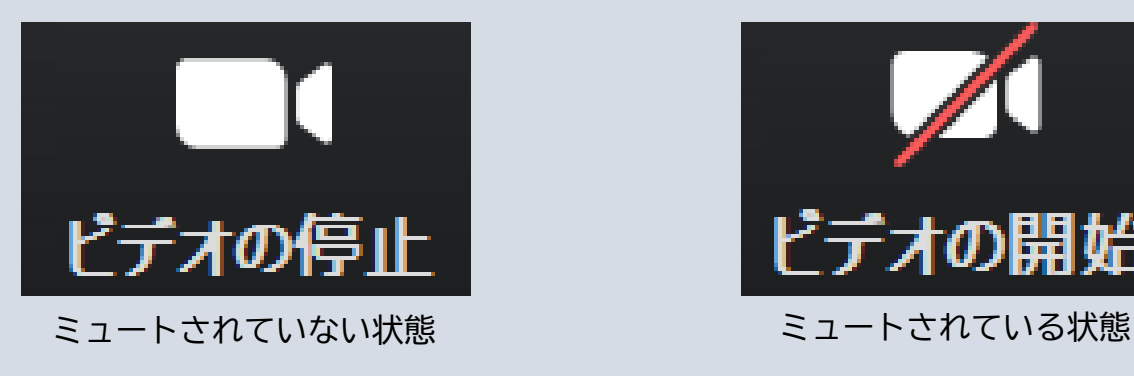

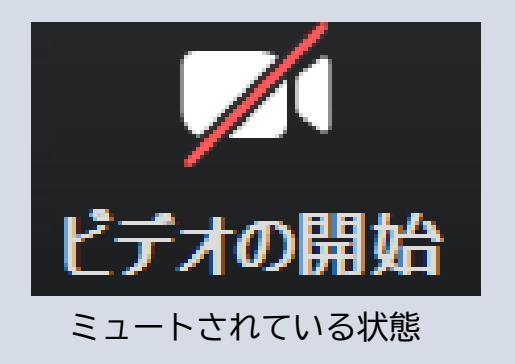

※セッション開始60~45分前より座長、演者に対して、ホスト(オペレーター)から 音声と映像のテストが行われますので、その際にご不明な点などあればお聞きください。

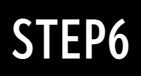

### **操作画面**

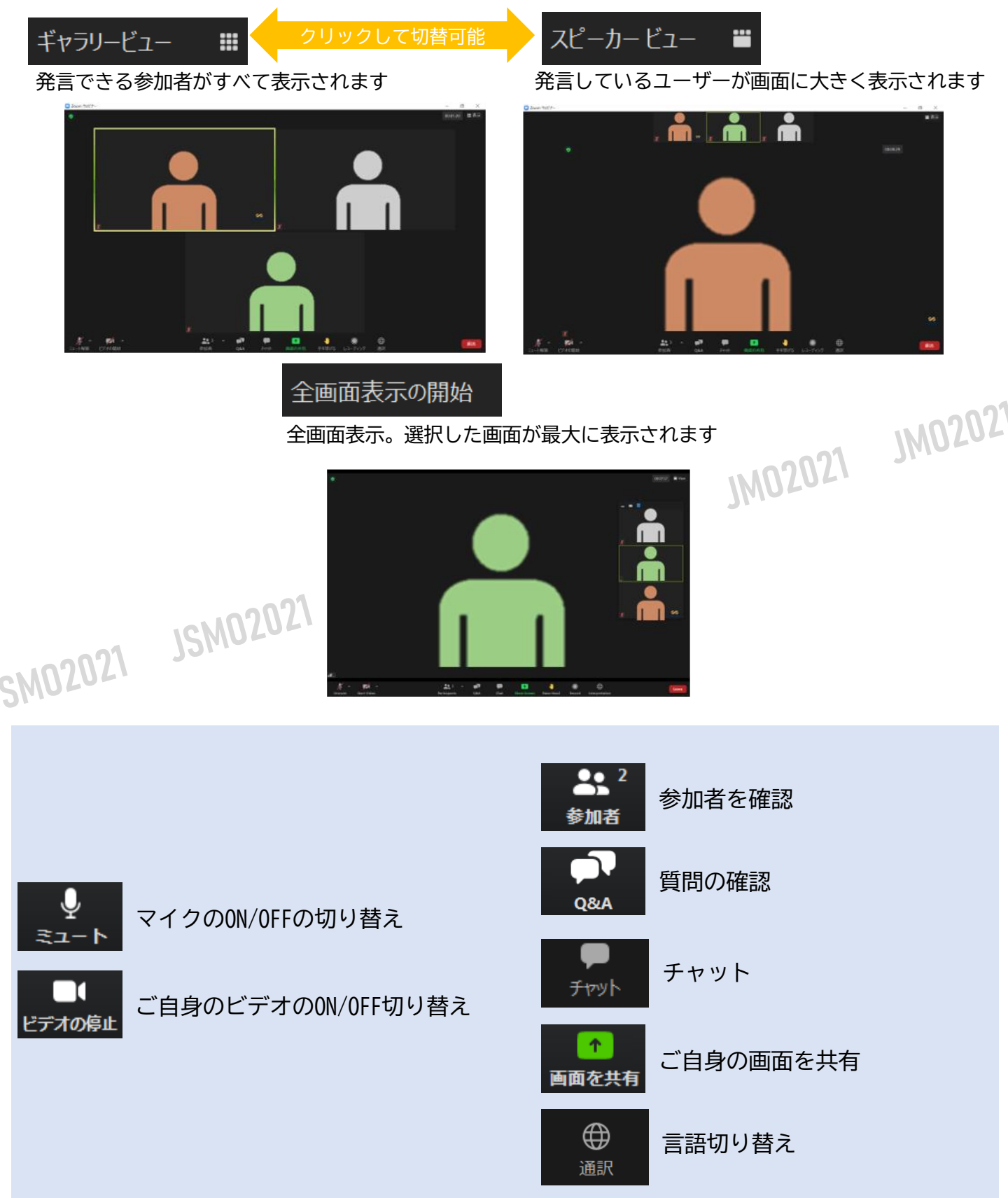

Q&A

 $22<sup>2</sup>$ 

参加者

 $\blacksquare$ 

Q&A

クリックするとウインドが開き Q&Aを確認、送信することが可能 再度クリックすると閉じます

> $\equiv$  $\Box$  $\times$

「ライナで回答」「回答を入力

不

画面を共有 レコー

# **参加者の確認方法/Q&Aの使用方法**

 $22<sup>2</sup>$ 参加者

クリックするとウインドが開き 参加者を参照することが出来ます 再度クリックすると閉じます

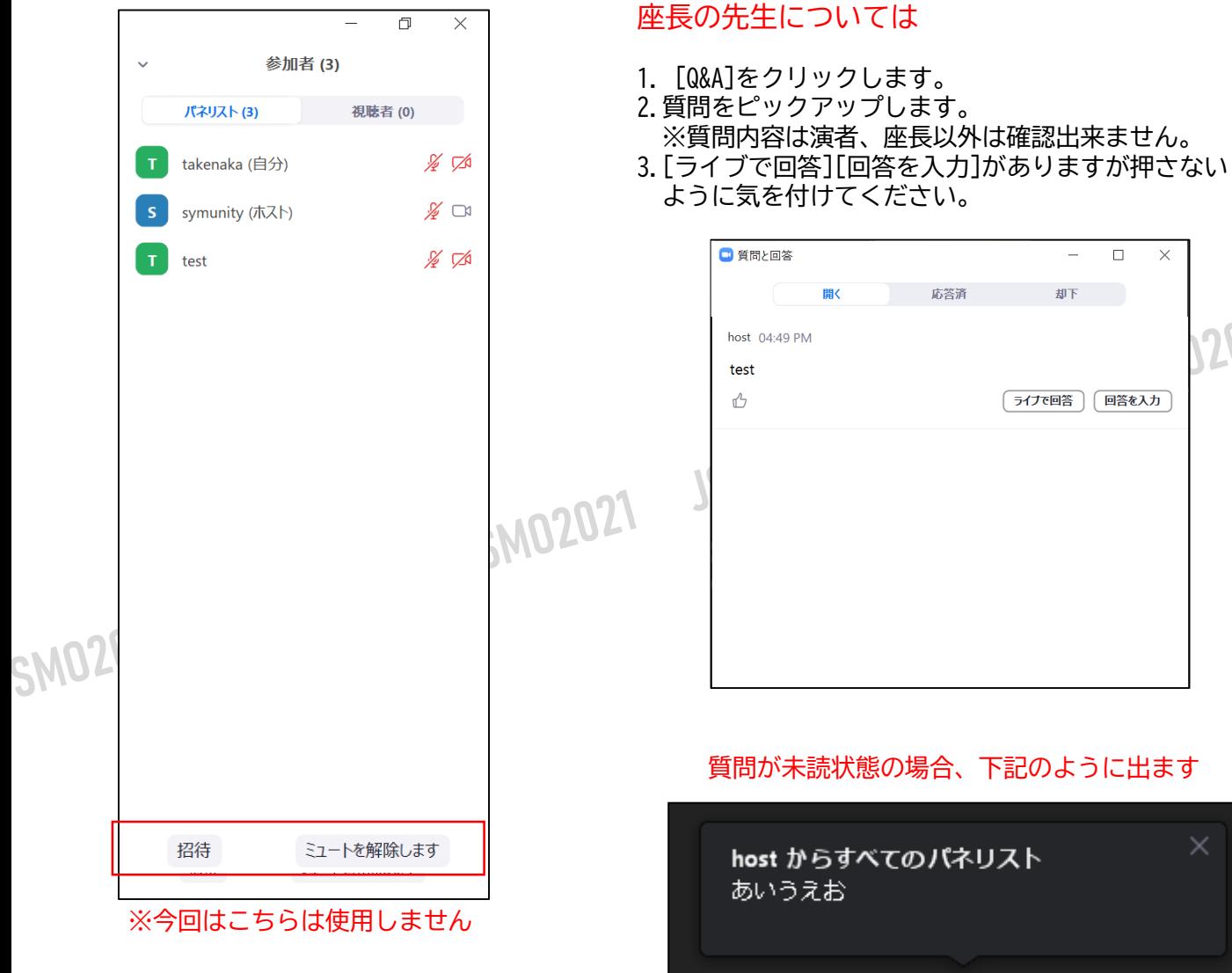

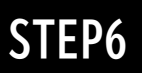

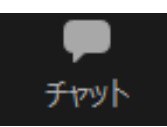

クリックするとウインドが開き チャットを確認、送信することが可能 再度クリックすると閉じます

チャットに関しては、視聴者は使用出来ないようにしております。 オペレーター、座長、演者のみの機能制限付きです。

オペレーターから本番中に先生方への伝達事項や、先生方から本番中にオペレーターに 御用のある場合は、チャットからオペレーターにメッセージしてください。 急ぎの場合などは口頭でも問題ありません。

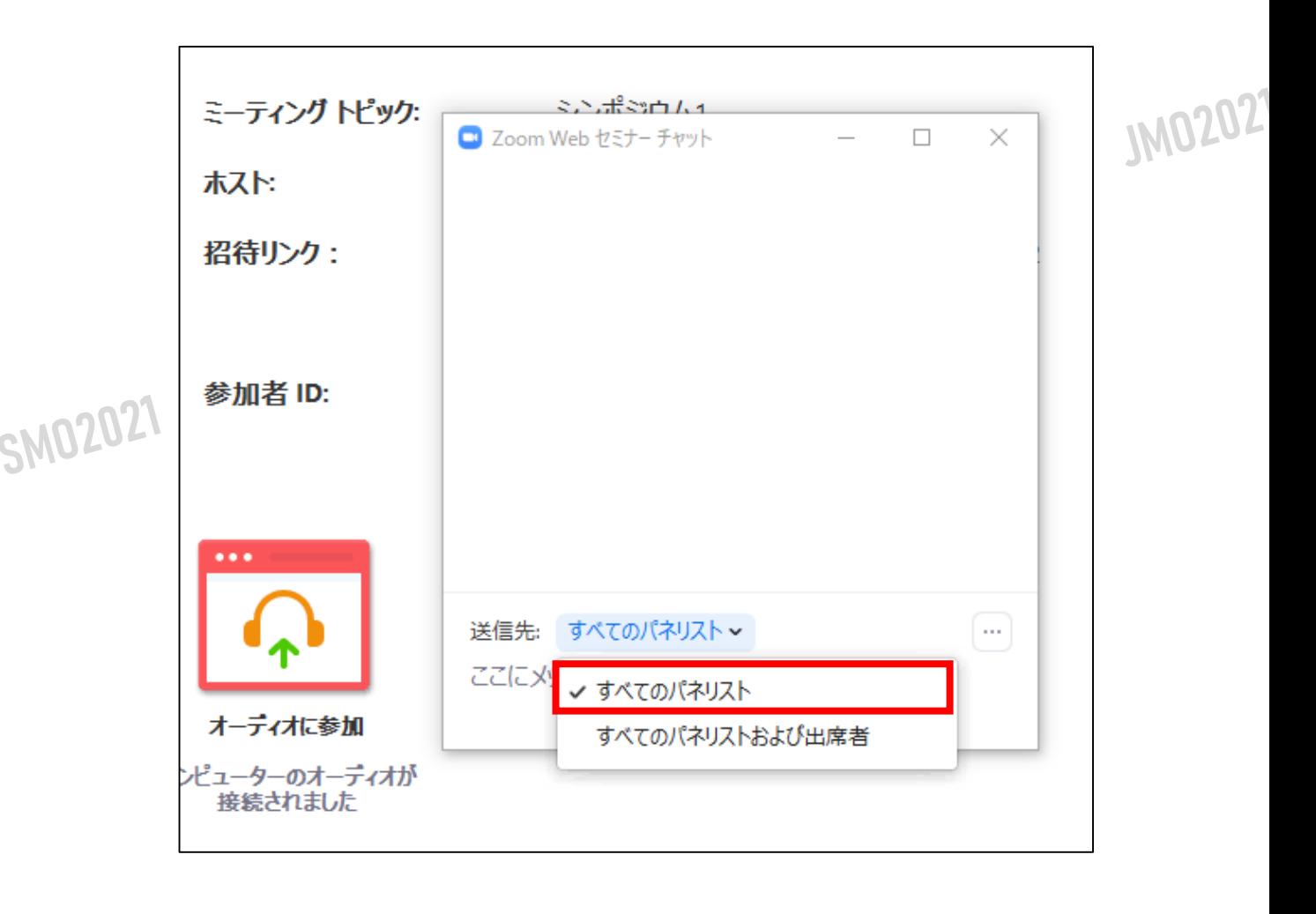

※すべてのパネリストを選択してください。 出席者へのチャットはお控えください。

# **ご発表時の画面共有の方法**

画面を共有

クリックするとウインドが開き 実行しているデスクトップもしくはアプリケーションを 選択して参加者に画面共有が可能

①発表で使用するPowerPointファイルを開いてください

②ZOOM内の画面共有ボタンを押して下さい

③下記のように発表のPowerPointファイルを選択して「共有」ボタンを押して下さい

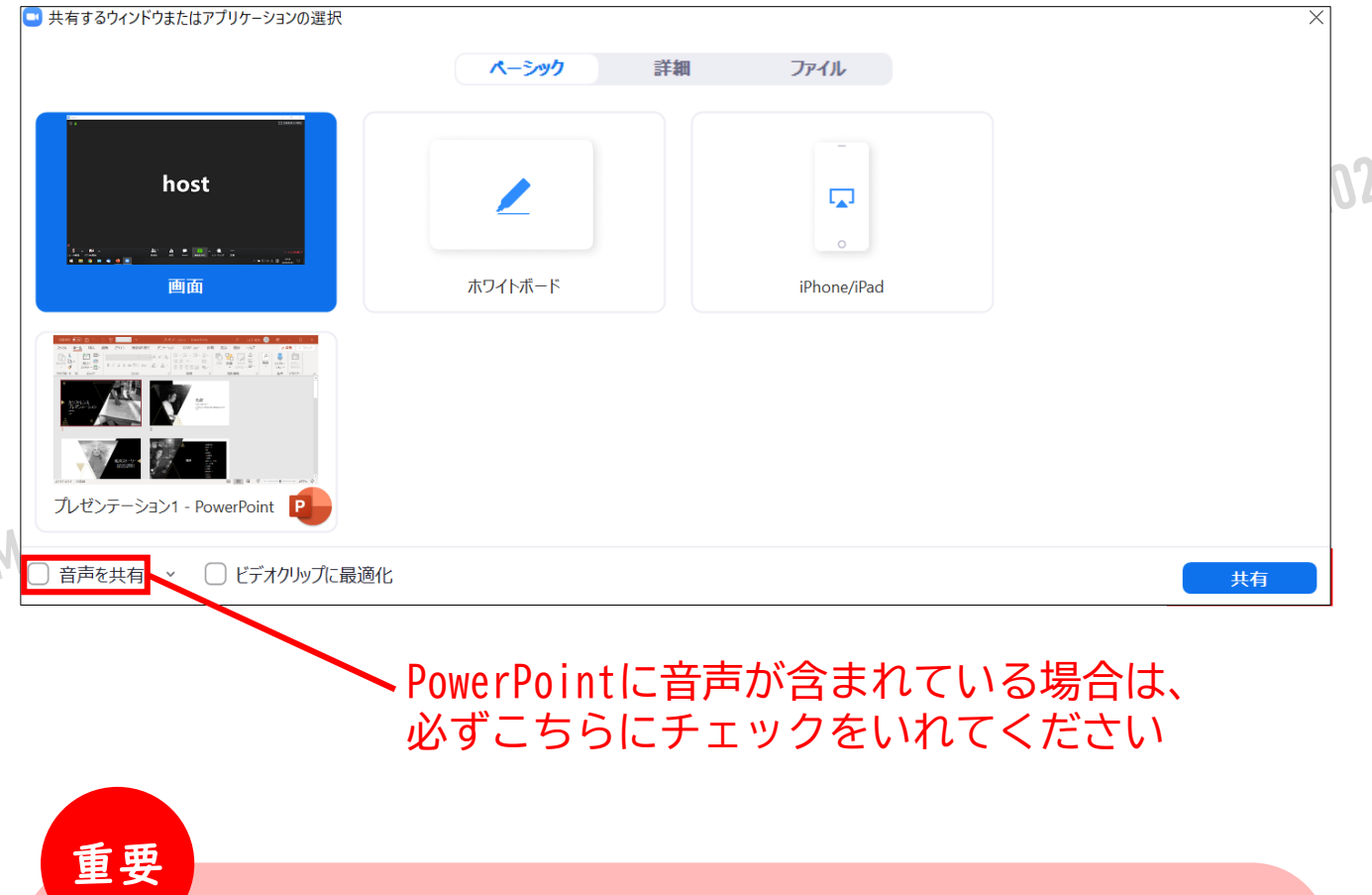

# **スライド作成時における注意事項**

動画やアニメーションなどのご使用はお控え下さい。 ネットワークに高負荷がかかってしまい視聴環境に影響が出てきます。 具体的には、映像がカクつく、映像のぼやけ、音質が悪くなる、音の途切れ等

どうしても動画利用が必要な場合は、「全画面ビデオクリップ用に最適化」に チェックを入れることで再生は可能となりますが、画質が著しく低下してしまいます。 また動画が入っていない他のスライド部分にも影響を及ぼすことになりますので ご注意ください。

### $M$ ACで画面共有を選択した時に、 $\hat{A}$  (注意記号) が表示される場合の対処法

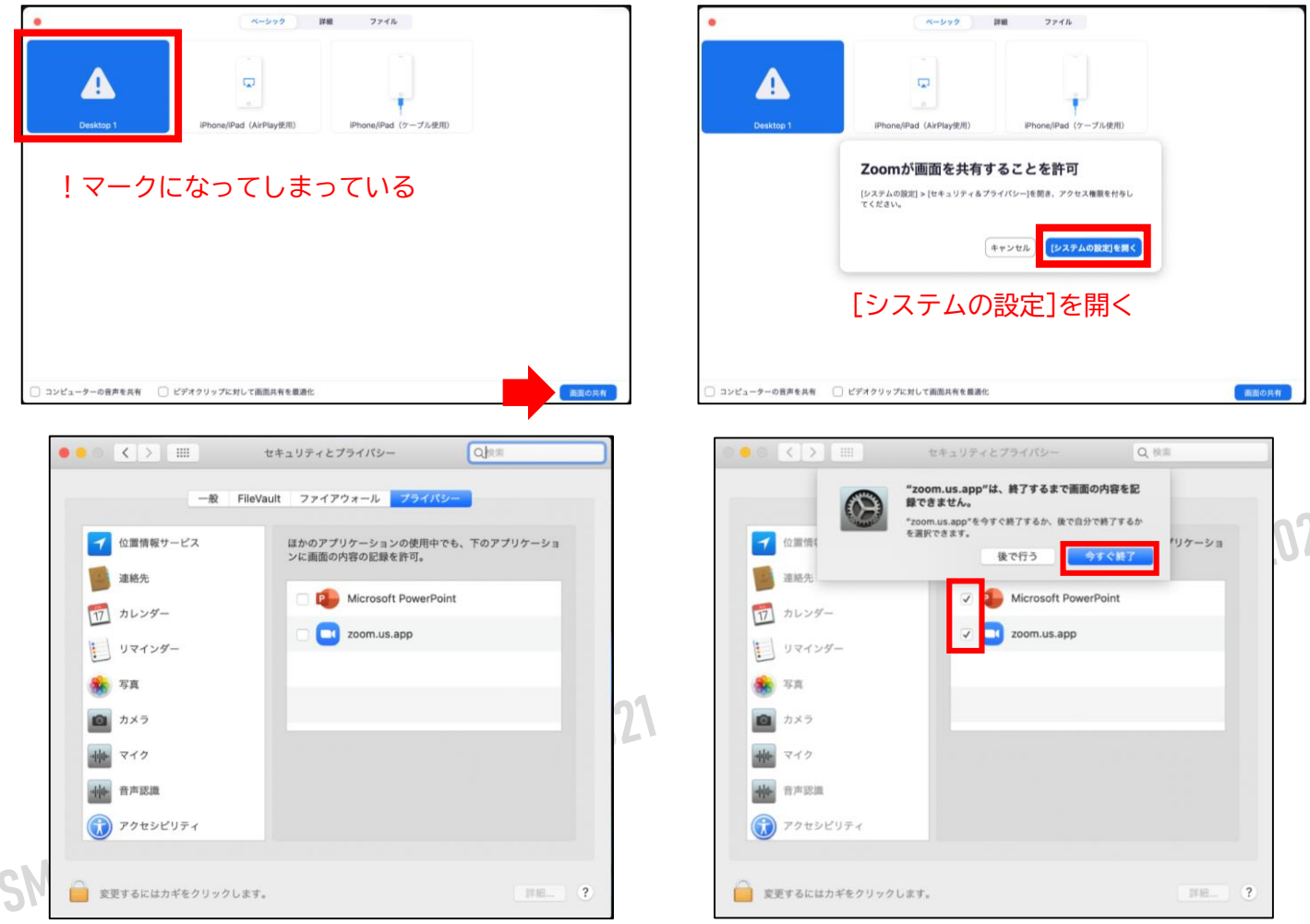

#### [Microsoft PowerPoint] [zoom.us.app]にチェックを入れる

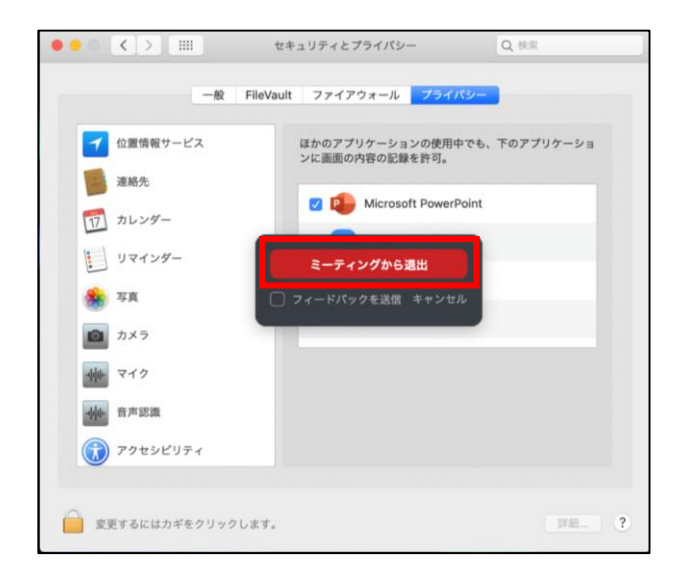

### [PowerPoint]を終了させて [ミーティングから退出]を選択して再度入室してください page15

### **通訳**

「通訳」があるセッションについては、ZOOM画面下に通訳ボタンが表示されます

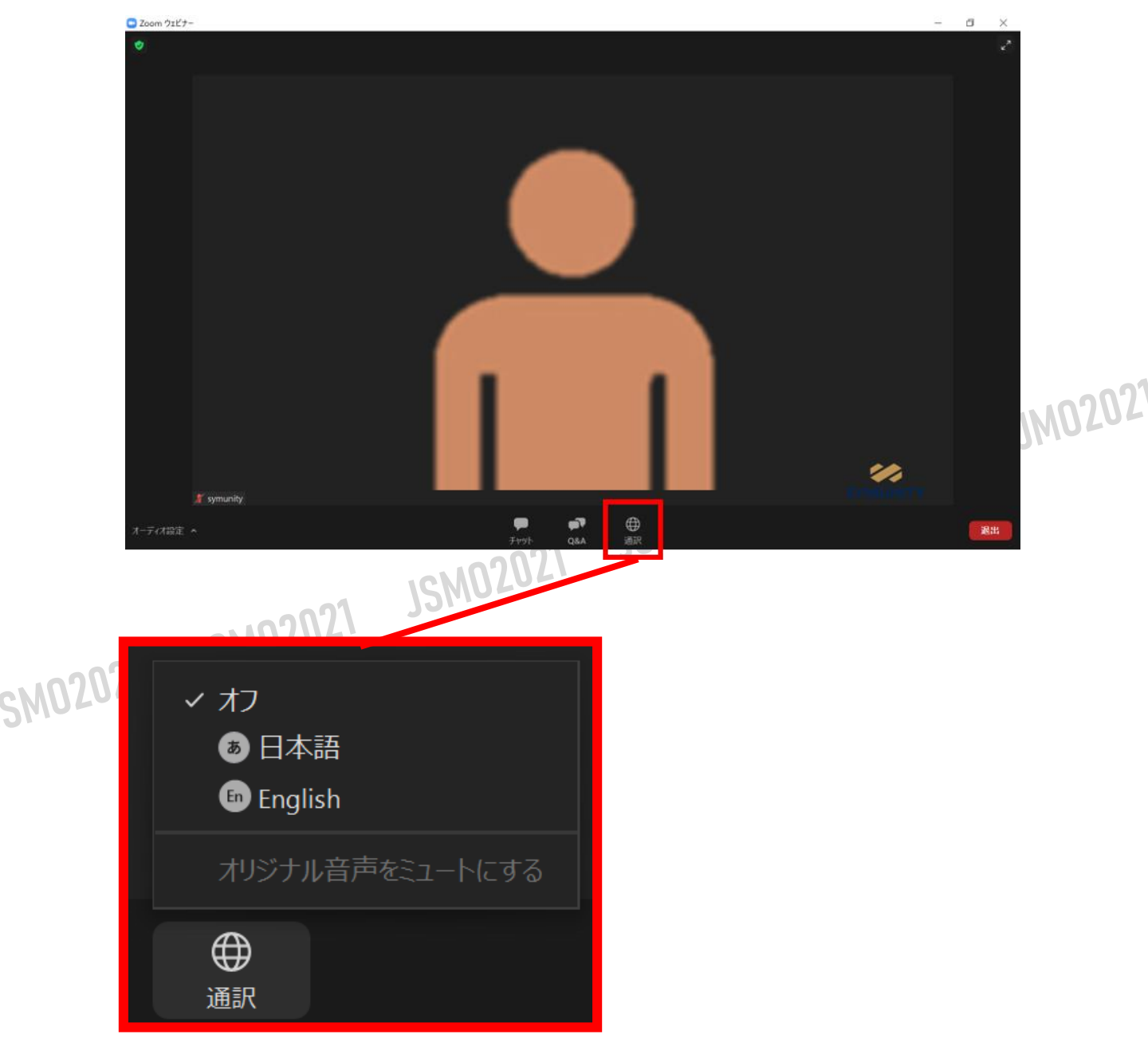

ご試聴になられたい言語を選択してください。選択した言語が視聴できます。

# **投票(Audience Response)**

「投票」する際は、 ホスト (オペレーター) が起動致します。 必要時に、オペレーターにお声がけください。 その際は必ず、開始したい投票の質問番号と質問内容をお答えください。

投票中画面

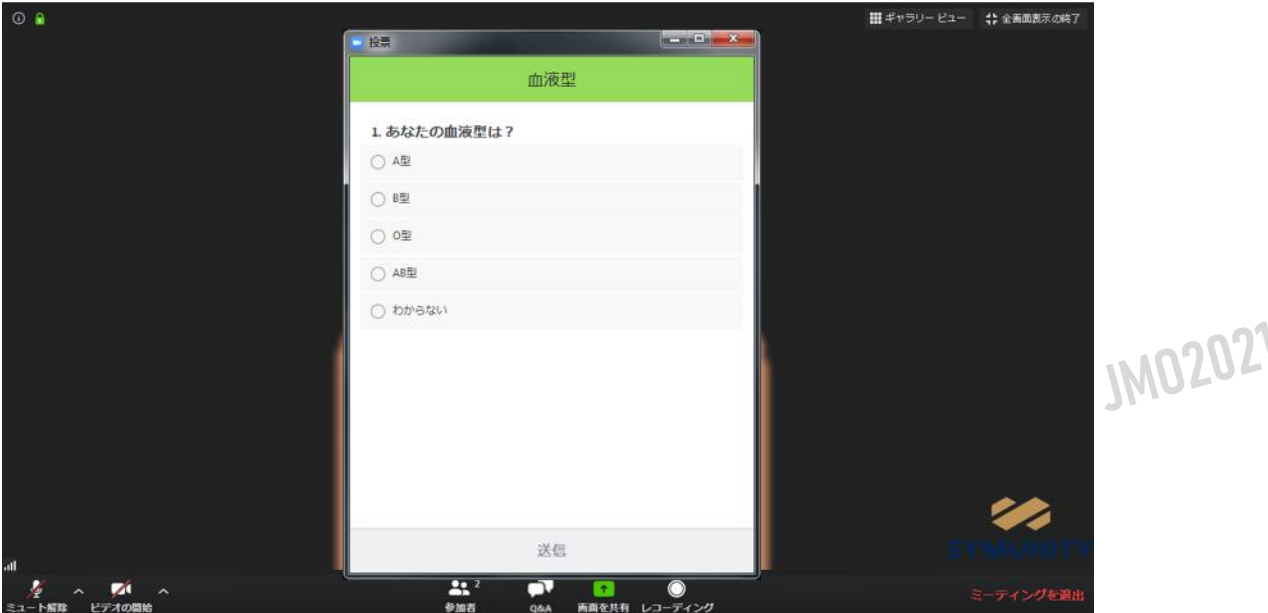

「投票」を停止する際は、再度ホスト(オペレーター)にお声がけください。 もしくは、事前に秒数を決めておいてください。 投票終了後に、速やかに投票結果を参加者に共有致します。

投票結果

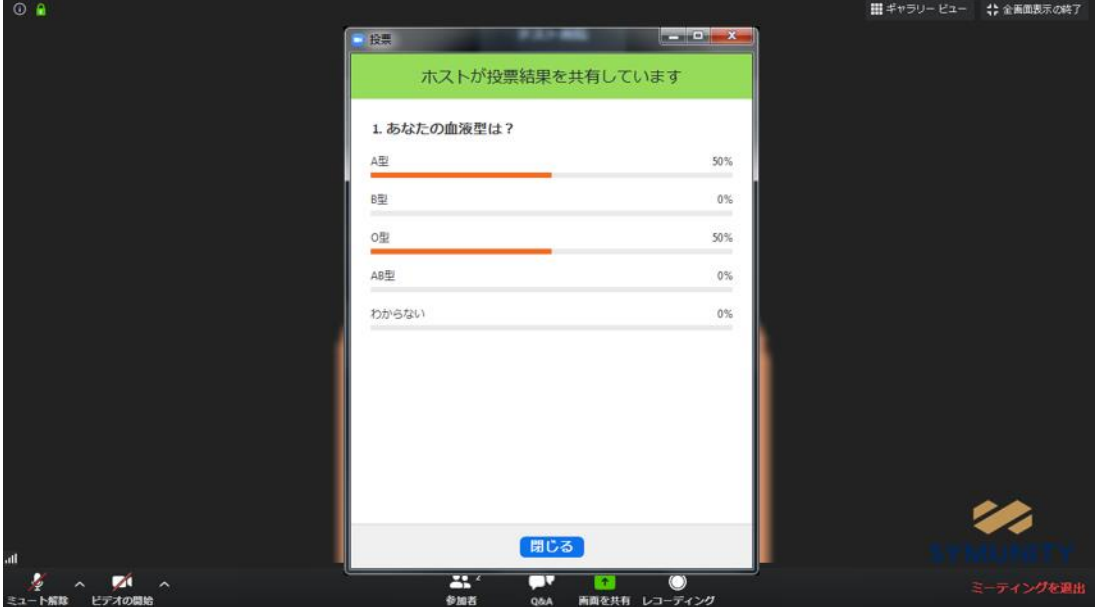

# **《 LIVEセッションの発言者の皆さまへ 》**

①ZOOMでは有線LAN(推奨)あるいはWi-Fiについてはこれまで ZOOM オンライン会議で使用された経験のある 信頼できる回線をお使いください。 施設内PC」をお使いの場合も、事前に必ず「ZOOMテストサイト(<https://zoom.us/test>)」で 「マイク」や「カメラ」が使えることを確認してください。 「施設内LAN」や「施設内PC」をお使いの場合、各種制限によりZOOMを使って通信ができない 「マイク」や「カメラ」が使えない場合もあります。

②画面共有されるパワーポイントファイルは事前に立ち上げておいてください。 「ZOOM」と「パワーポイント」以外のアプリケーションはすべて終了しておいてください。 「バーチャル背景」、「動画内での音声利用」、「発表者ツール」、「外部モニター」の 使用は避けてください。 またスライド内の「アニメーション」や「動画」の使用についてはネットワークの環境や PCの性能によって視聴者にはカクついて表示されてしまいますので使用は避けてください。 発表スライドには必ず「COI開示」について発表スライド内に明示してください。 ご発表終了時には、必ず「画面共有」を停止してください。

③PC内蔵スピーカーの使用は避けてください。(音声はヘッドホンで聞いてください) PC内蔵マイクの使用はなるべく避けてください。

(外部マイクあるいはヘッドホンマイクでご発表ください) ※事前のレクチャー時にチェックさせていただき内蔵マイクの方が良い場合はオペレーターからご案内いたします。 ヘッドセットをお使いの場合、ヘッドセットのスイッチは常にONのままにしてください。 音声ミュートは ZOOM 上のボタンで操作してください。

特に、他演者と同じ場所から参加する場合、ハウリングを起こすため、PC内蔵スピーカー、 PC内蔵マイクの使用は避けてください。

PCの内蔵バッテリーではなく必ず電源につないで参加してください。

④演者が発表時に「マイクがオンになっていない」、「スライドが画面共有されていない」 場合などには、座長より速やかにお声掛けください。

⑤日程表に表示されている時間はライブ配信時間です。 各セッションの打ち合わせは「ライブ配信時間の60~45分前」より開始いたします。 これによりスライドチェックや回線の安定性や音声の確認などができますので、 「ライブ配信時間の60~45分前」にZOOMへログインいただきますよう ご協力をお願いいたします。

⑥ブラウザからでも入室は可能なのですが、まれにブラウザから参加ですとパネリスト と認識されないので入れないことがありますので必ずZOOMのインストールを お願いいたします。